# **JamboPay**

- [Описание](#page-0-0)
	- [Сайт](#page-0-1)
	- [Тарифы](#page-0-2)
	- [Правовая форма](#page-0-3)
	- [Территория обслуживания](#page-0-4)
- [Подключение](#page-0-5)
	- [Регистрация в ПС](#page-0-6)
		- [Заявка в саппорт](#page-1-0)
			- [Создание тикета](#page-2-0)

### <span id="page-0-0"></span>Описание

JamboPay обеспечивает решение для приема платежей интернет-магазинов. Это наиболее удобный способ для оплаты за товаров и услуг Вашими покупателями. JamboPay обеспечивает быстрый и безопасный шлюз для совершения платежей с помощью Visa, Master Card, M-Pesa и Airtel Money.

#### <span id="page-0-1"></span>Сайт

<https://www.jambopay.com/>

### <span id="page-0-2"></span>Тарифы

<https://www.jambopay.com/fees.aspx>

#### <span id="page-0-3"></span>Правовая форма

Юридические лица

#### <span id="page-0-4"></span>Территория обслуживания

Кения — территориальная регистрация.

Прием платежей по всему Миру.

## <span id="page-0-5"></span>Подключение

#### <span id="page-0-6"></span>Регистрация в ПС

Заходим на сайт <https://www.jambopay.com/>и прокручиваем вниз, глядя на правую колонку:

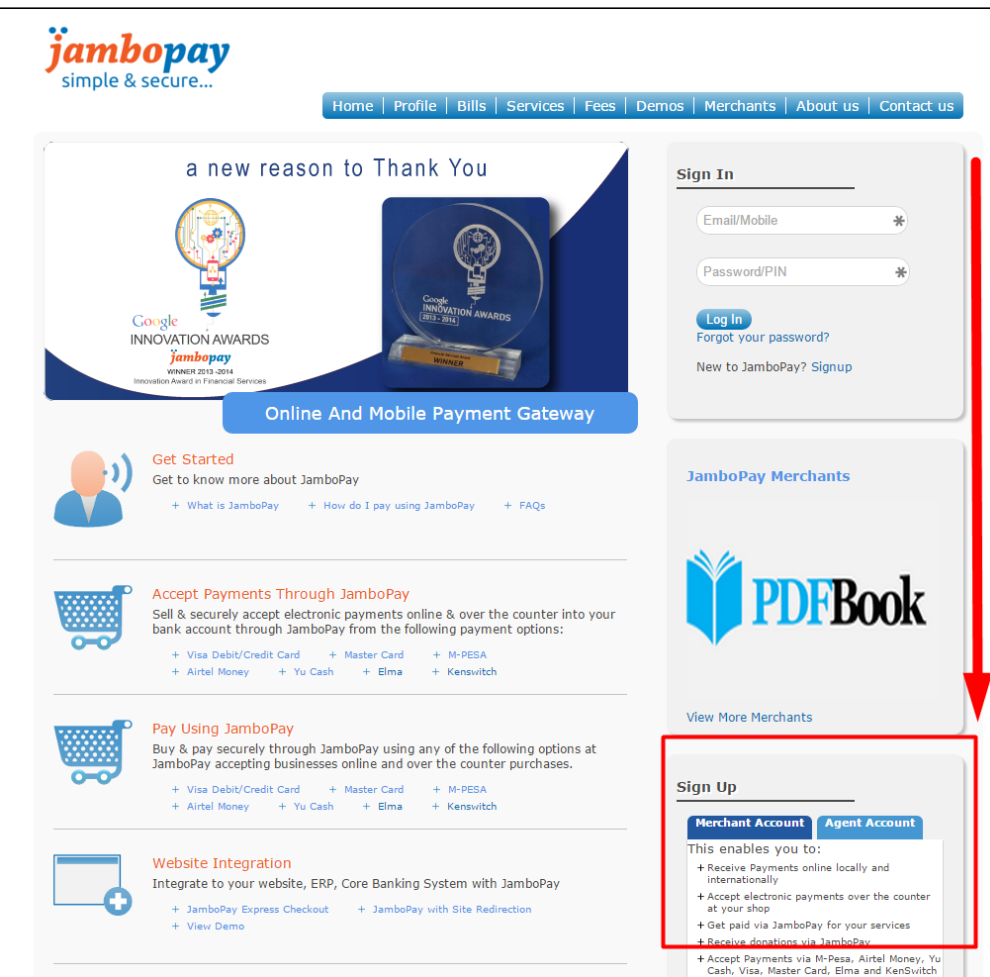

В окошке Sign Up выбираем вкладку «Merchant Account» и нажимаем оранжевую кнопку:

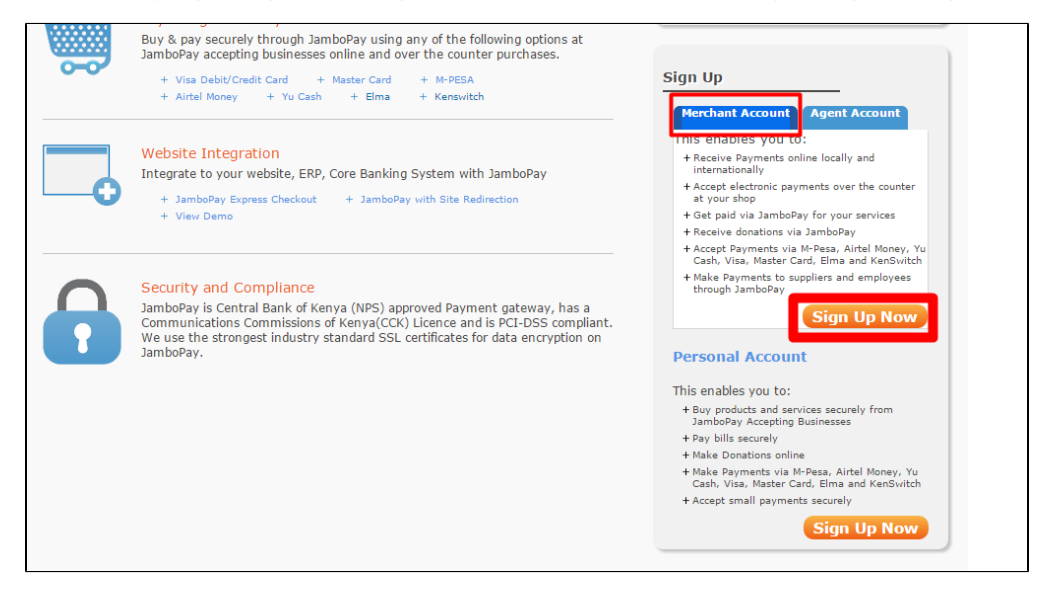

Заполняем и отправляем анкету.

#### <span id="page-1-0"></span>Заявка в саппорт

Необходимо написать тикет в [саппорт.](http://support.otcommerce.com/) В тикете укажите следующие данные:

1. Название Платежной Системы, в которой зарегистрировались

2. Пишем данные, которые предоставила ПС после регистрации (логин, пароль, ключи и тп)

#### <span id="page-2-0"></span>Создание тикета

Авторизуйтесь в [службе технической поддержки OT Commerce](http://support.otcommerce.com/), перейдите на страницу подачи заявки.

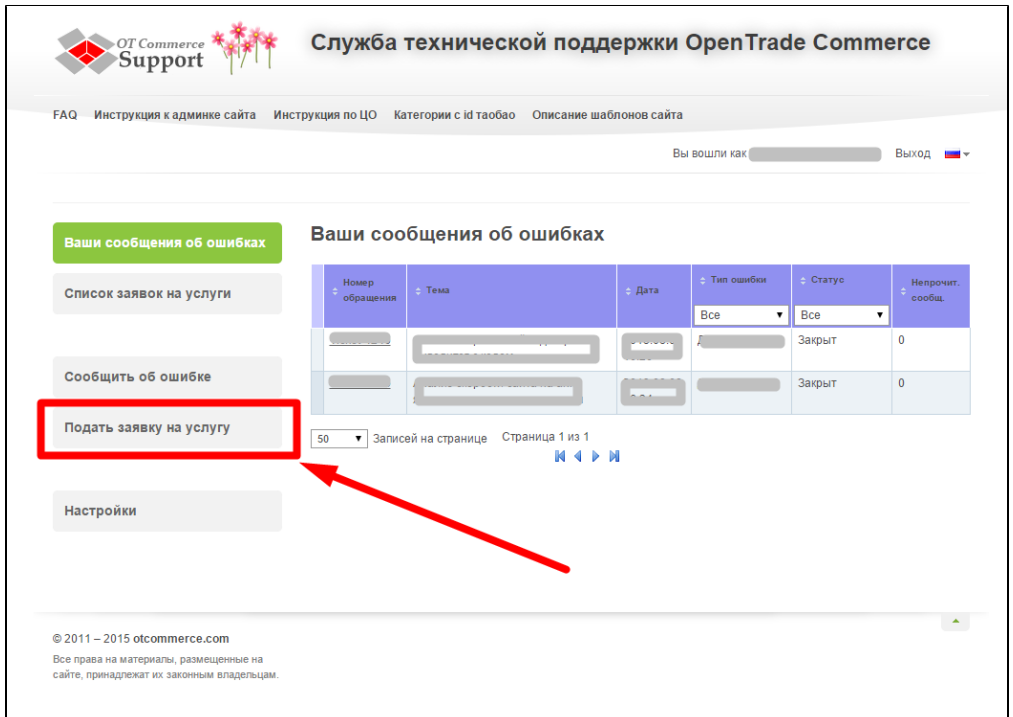

Выберите «Подключение платёжной системы».

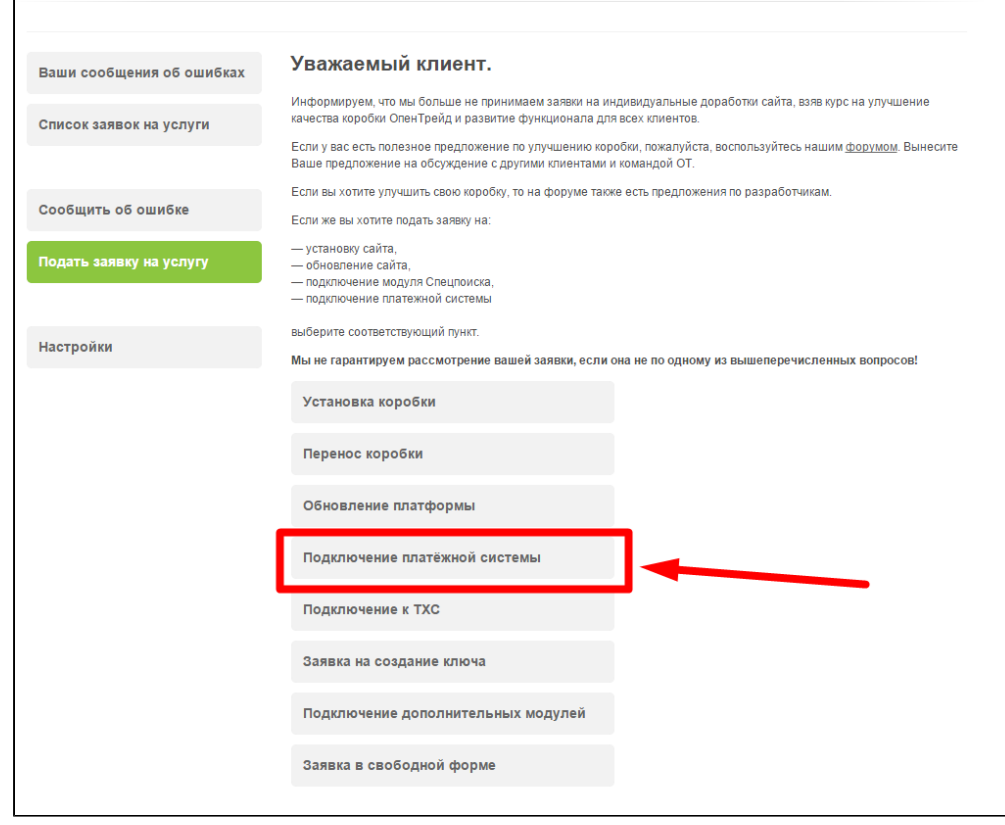

Отобразится форма для подачи заявки на подключение.

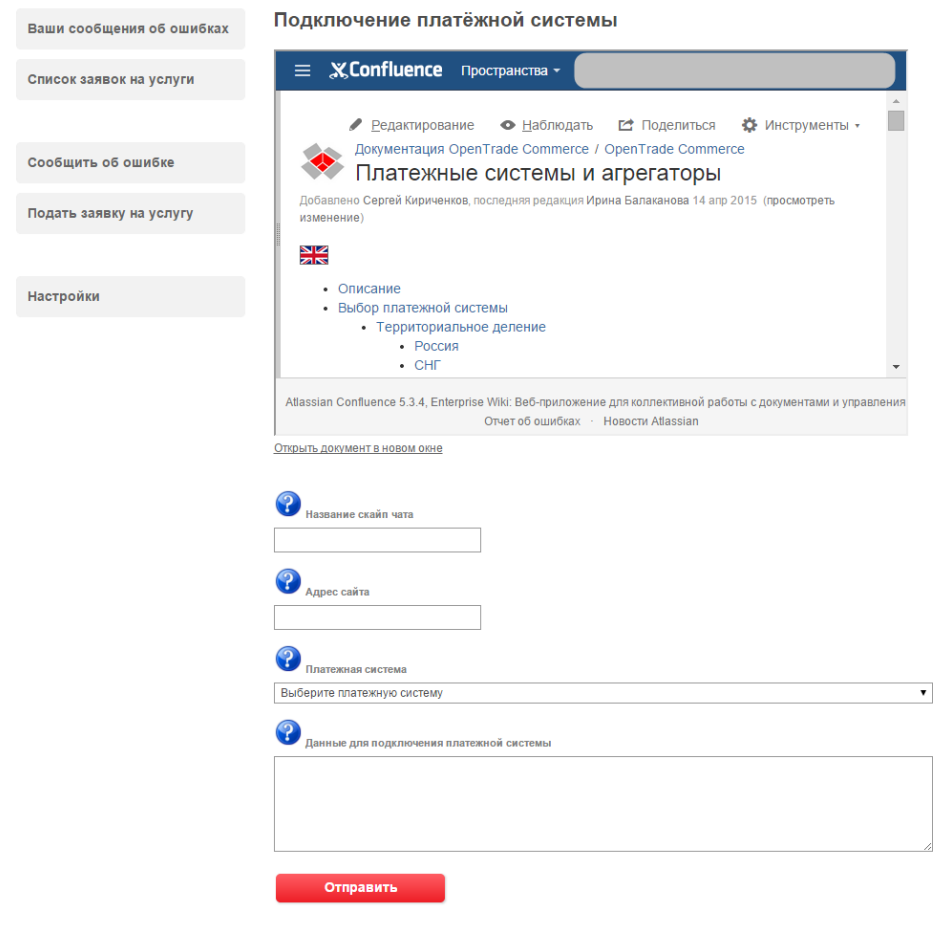

После заполнения всех полей, нажмите кнопку «Отправить».